# TeSys U Advantys STB Quick Start Guide

12/2009

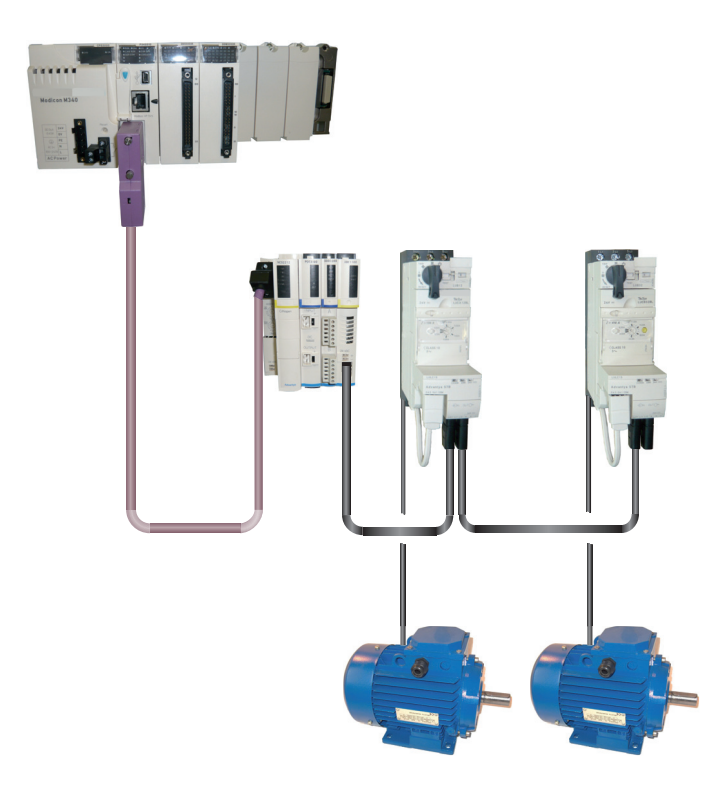

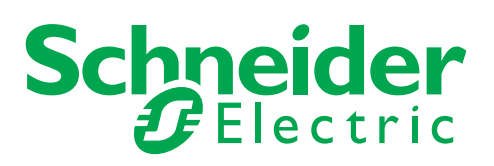

1672608

The information provided in this documentation contains general descriptions and/or technical characteristics of the performance of the products contained herein. This documentation is not intended as a substitute for and is not to be used for determining suitability or reliability of these products for specific user applications. It is the duty of any such user or integrator to perform the appropriate and complete risk analysis, evaluation and testing of the products with respect to the relevant specific application or use thereof. Neither Schneider Electric nor any of its affiliates or subsidiaries shall be responsible or liable for misuse of the information contained herein. If you have any suggestions for improvements or amendments or have found errors in this publication, please notify us.

No part of this document may be reproduced in any form or by any means, electronic or mechanical, including photocopying, without express written permission of Schneider Electric.

All pertinent state, regional, and local safety regulations must be observed when installing and using this product. For reasons of safety and to help ensure compliance with documented system data, only the manufacturer should perform repairs to components.

When devices are used for applications with technical safety requirements, the relevant instructions must be followed.

Failure to use Schneider Electric software or approved software with our hardware products may result in injury, harm, or improper operating results.

Failure to observe this information can result in injury or equipment damage.

© 2009 Schneider Electric. All rights reserved.

# **Table of Contents**

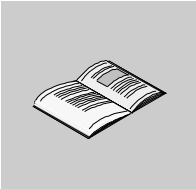

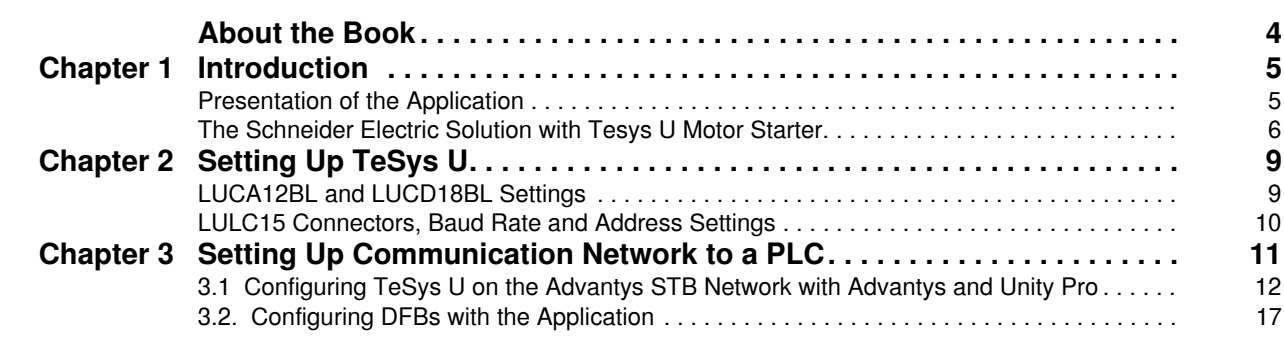

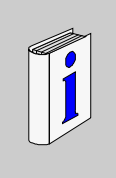

# <span id="page-3-0"></span>**About the Book**

# **At a Glance**

#### **Document Scope**

The Quick Start Guide uses an application example to describe the different steps to quickly install, configure, and control TeSys U motor starters. With this Quick Start Guide, you can easily set up an Advantys STB communication network, provided that you have a basic knowledge in PLCs and application software (Advantys, Unity Pro). You do not need any other document to perform this task.

For more details about other capabilities of TeSys U motor starters, consult the related documents listed below.

#### **Validity Note**

The information described in this Quick Start Guide is valid for the hardware and software used in the application example provided. The same procedures can be used with different versions of the hardware and software given provided that compatible versions are used.

## **Related Documents**

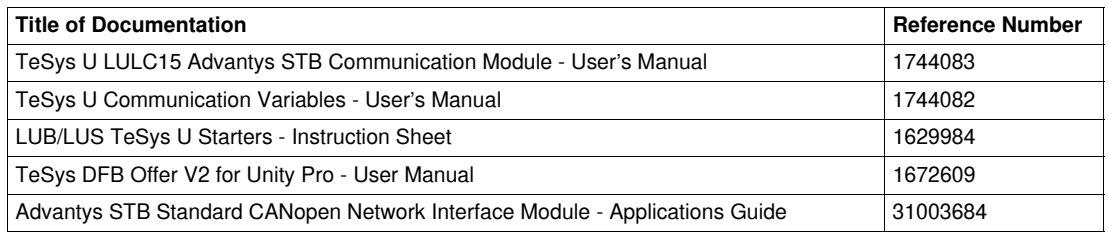

You can download these technical publications and other technical information from our website at www.schneider-electric.com.

#### **User Comments**

We welcome your comments about this document. You can reach us by e-mail at techcomm@schneiderelectric.com.

# <span id="page-4-0"></span>**Introduction**

#### **What's in this Chapter?**

This chapter contains the following topics:

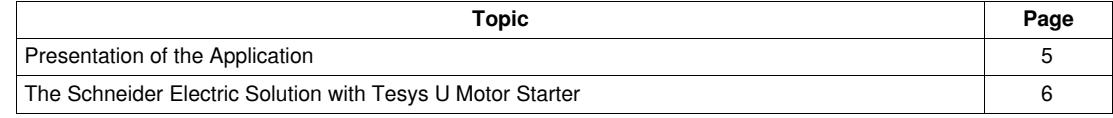

# <span id="page-4-2"></span><span id="page-4-1"></span>**Presentation of the Application**

#### **Introduction**

The application example helps you to define Direct On Line (D.O.L.) motor starters step by step, in order to:

- provide thermal magnetic protection,
- control the motor, and
- obtain contactor feedback and circuit breaker trip feedback.

#### **Description of the Application**

- $\bullet$  Motor 1 (M1):
	- 3-phase motor, class 10, 5.5 kW (7.5 hp) at 440 V, 50 Hz, rated current In = 10.5 A, D.O.L.
- $\bullet$  Motor 2 (M2):

3-phase motor, class 20, 7.5 kW (10 hp) at 440 V, 50 Hz, rated current In = 14.7 A, D.O.L. with remote monitoring of motor load.

#### **Traditional Solution**

The scheme below shows wiring in the traditional solution: all control and feedback information is wired through a PLC.

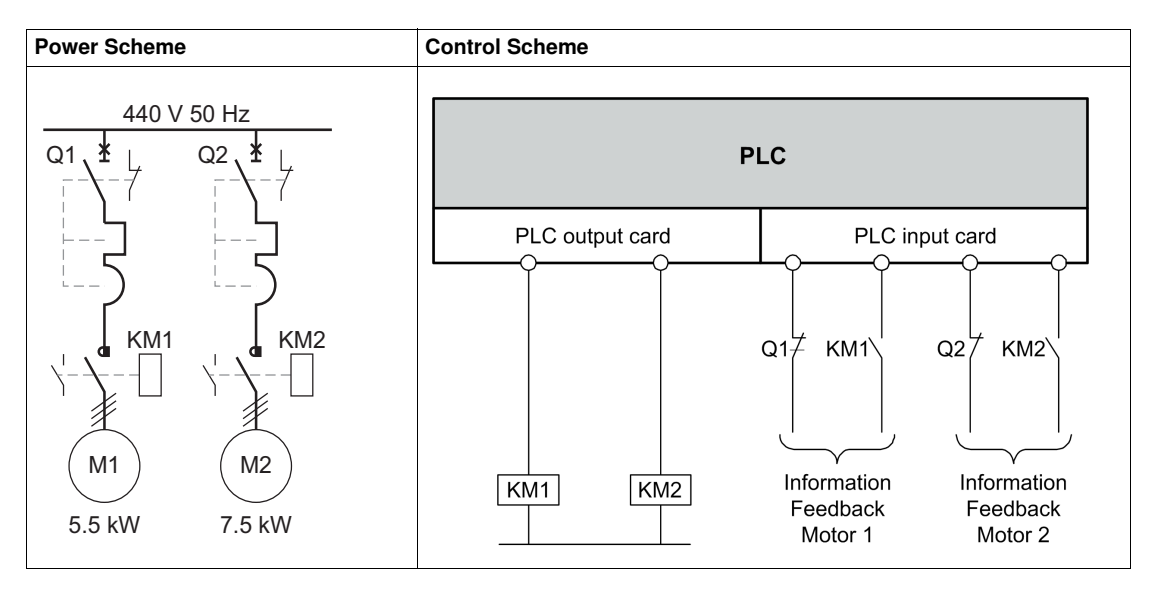

**1**

# <span id="page-5-1"></span><span id="page-5-0"></span>**The Schneider Electric Solution with Tesys U Motor Starter**

## **Power and Control Schemes in the Schneider Electric Solution**

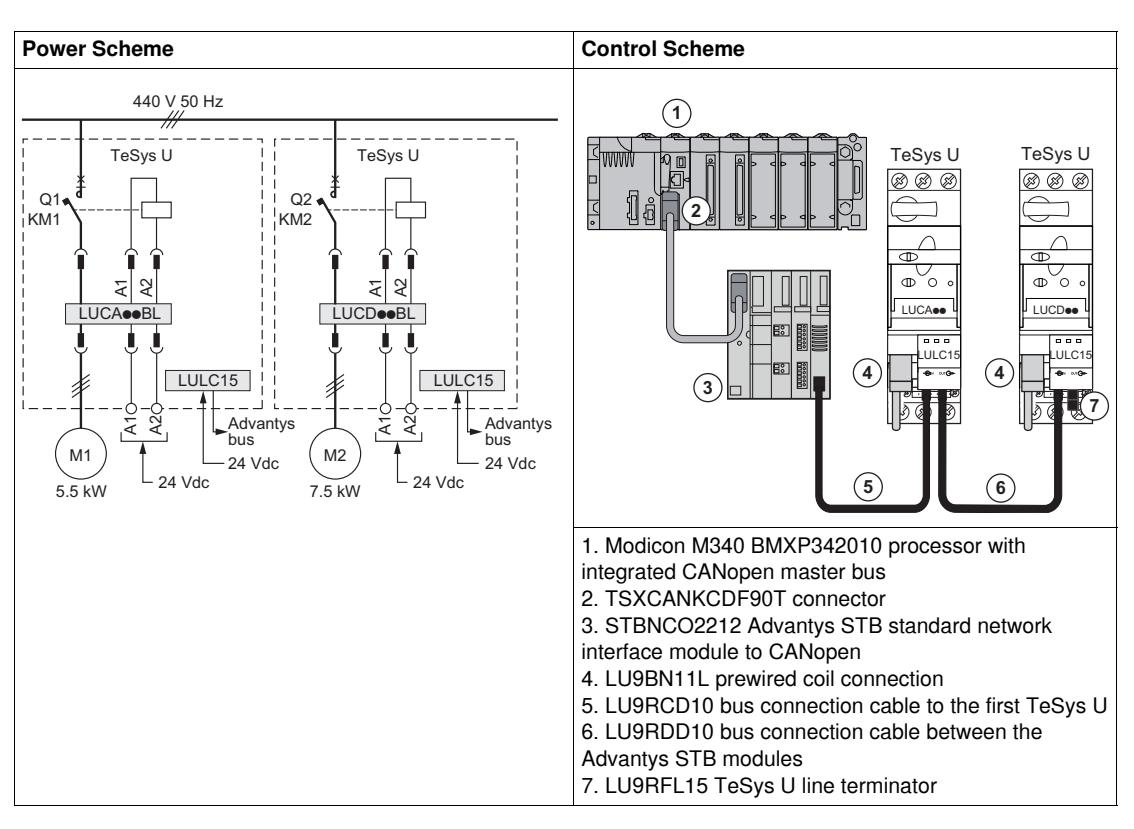

## **Control Units Used in the Schneider Electric Solution**

The Schneider Electric solution presented in this Quick Start Guide uses TeSys U to meet different client needs.

- LUCA12BL is a standard control unit used with motor 1 for basic needs:
	- control a motor remotely (start/stop)
	- provide status information (ready, running, fault condition)
- LUCD18BL is an advanced control unit used with motor 2 for advanced needs, in addition to the standard ones:
	- $\bullet$  warning
	- automatic and remote reset via the bus
	- indication of the motor load
	- differentiation of faults

# **Architecture of the TeSys U System**

The following architecture presents the main components of the TeSys U system mounted on a plate:

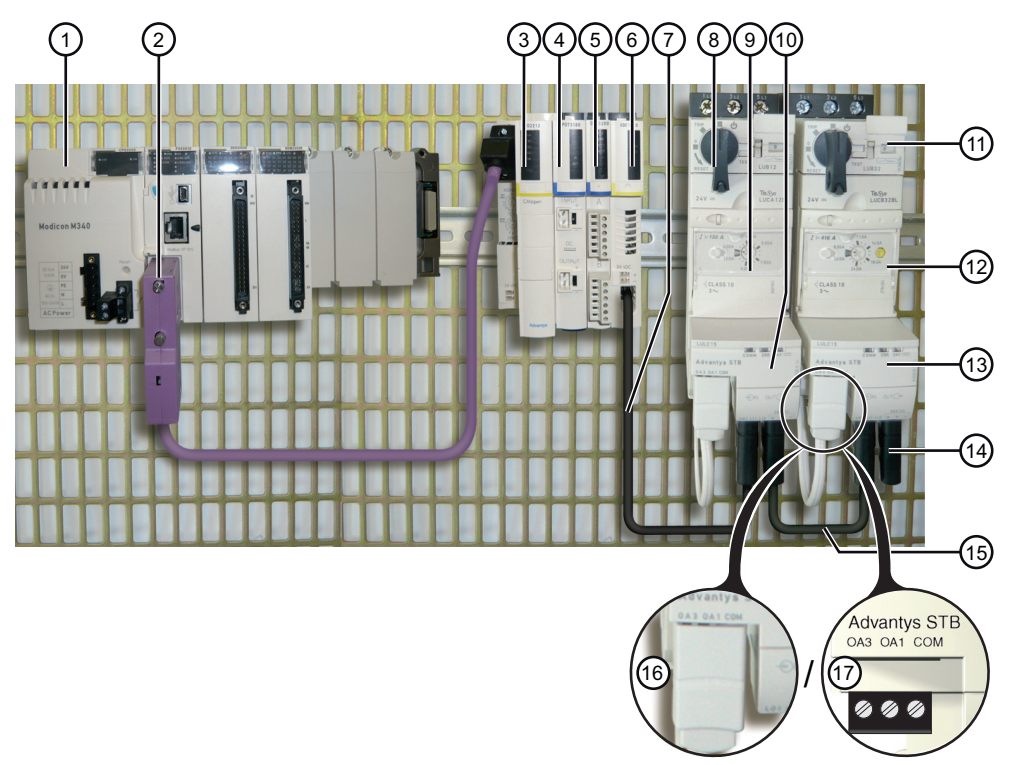

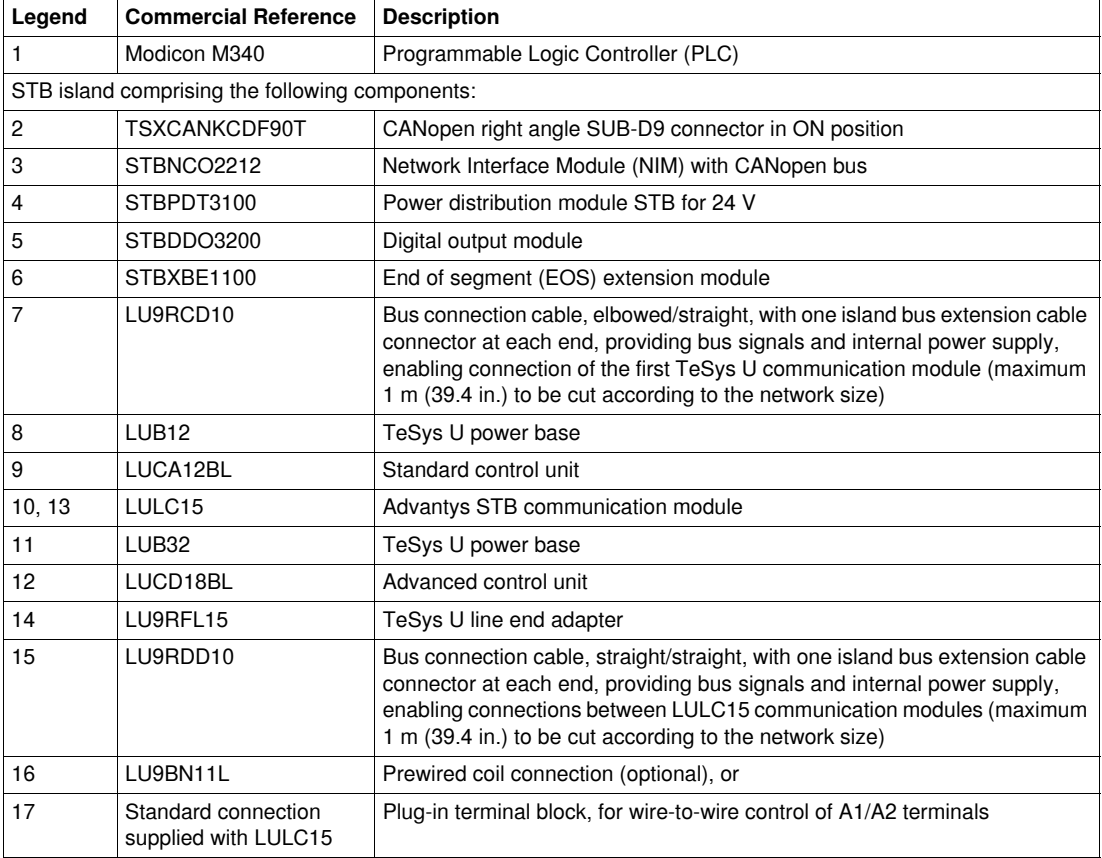

# **Software Tools**

The following software tools must be used to set the applications. Their use requires a basic knowledge.

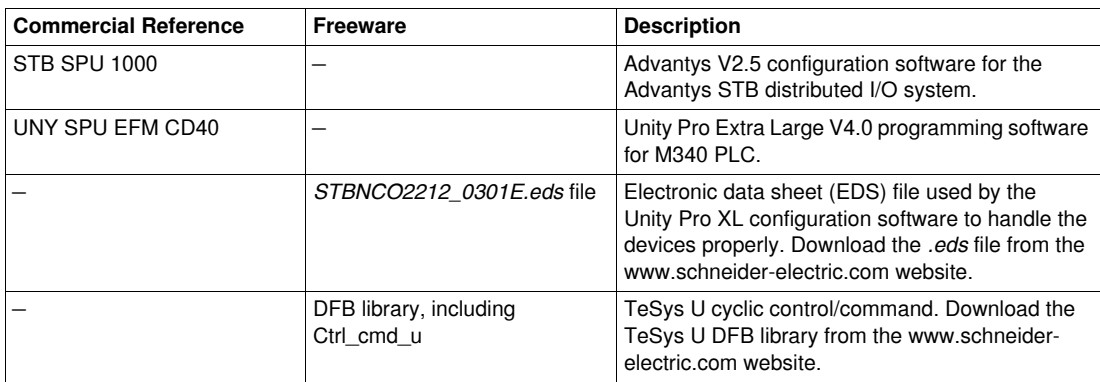

#### **Fieldbus Network**

# **Protocol**: CANopen **Baud Rate**: 500 kbps

## **Fallback Strategy Configuration for the TeSys U on the STB Sub-network**

In case of a communication loss with the PLC, the fallback strategy offers the possibility to operate a motor in different ways. Set parameter 682 to one of the following values:

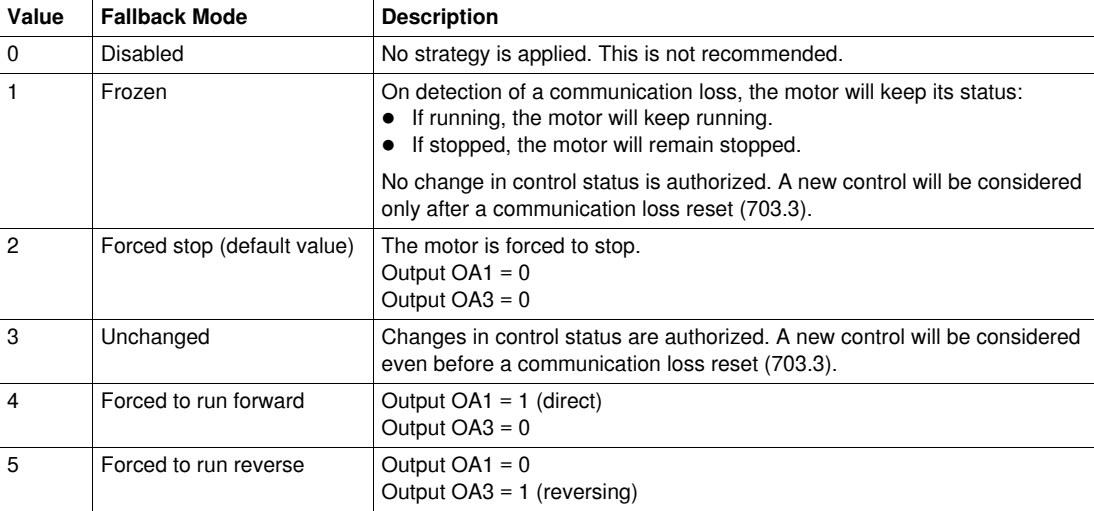

The fallback strategy adapted to the application is:

 $\bullet$  Value 1 = Frozen for motor 1

• Value  $2 =$  Forced stop for motor  $2$ 

# <span id="page-8-0"></span>**Setting Up TeSys U**

# **What's in this Chapter?**

This chapter contains the following topics:

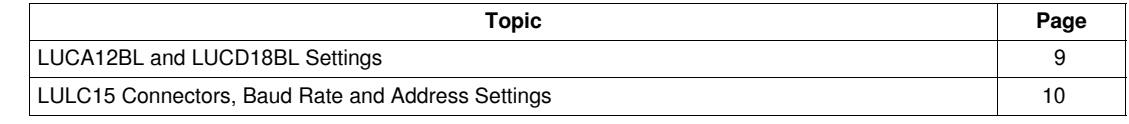

# <span id="page-8-2"></span><span id="page-8-1"></span>**LUCA12BL and LUCD18BL Settings**

# **Setting Current on the Control Units**

The figure below shows how to set current on the control unit using a screwdriver (LUCA12BL here):

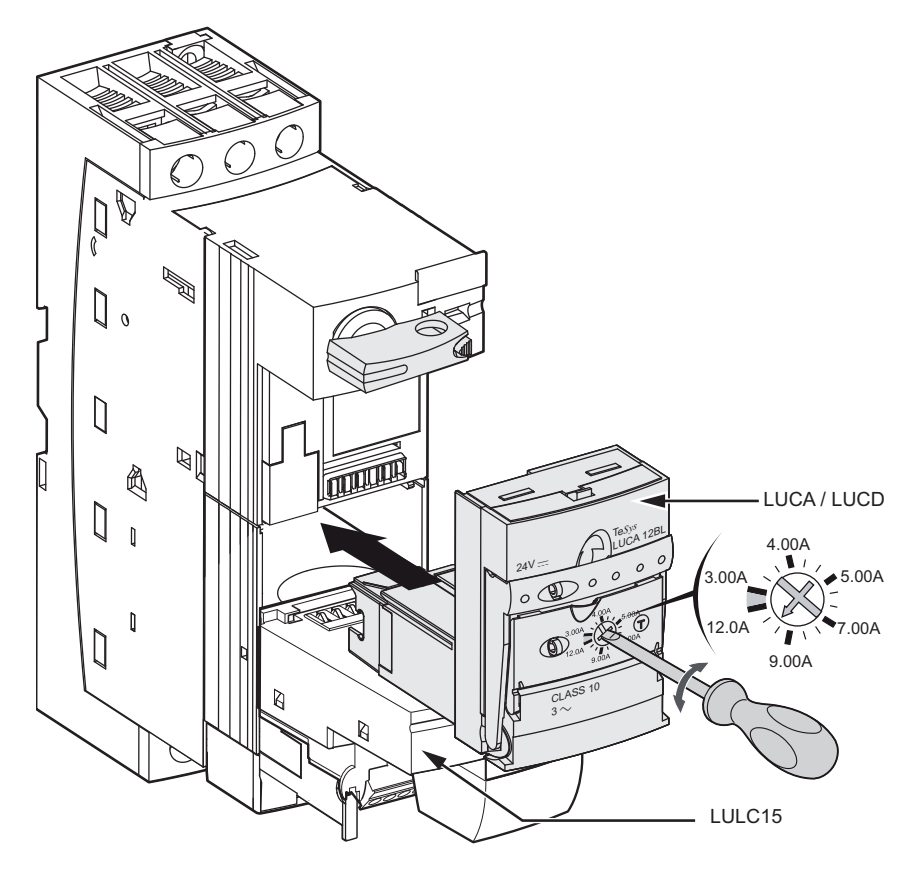

# **Current Setting Values**

The table below shows the settings for LUCA12BL (Standard Control Unit) and LUCD18BL (Advanced Control Unit):

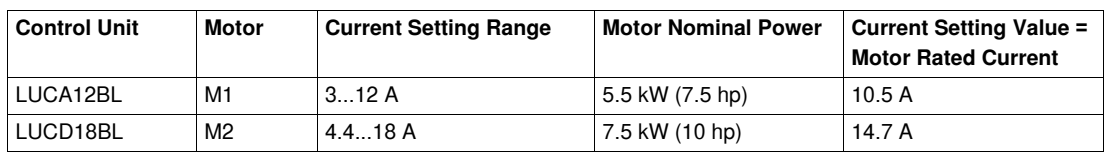

# <span id="page-9-1"></span><span id="page-9-0"></span>**LULC15 Connectors, Baud Rate and Address Settings**

#### **Presentation**

The connectors under the LULC15 communication module are as follows:

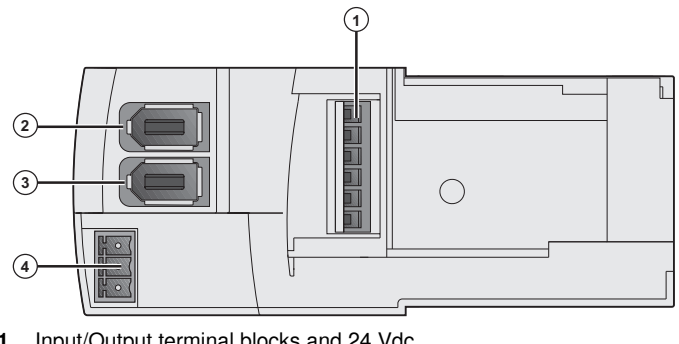

- **1** Input/Output terminal blocks and 24 Vdc<br>**2** Bus OUT (logic output 1)
- **2** Bus OUT (logic output 1)<br>**3** Bus IN (logic inputs 1 and
- **3** Bus IN (logic inputs 1 and 2) **4** COM, OA1, OA3 outputs

## **Baud Rate and Address Settings**

Communication parameters, including address and baud rate settings, of the LULC15 communication module are automatically defined.

# <span id="page-10-0"></span>**Setting Up Communication Network to a PLC**

#### **Introduction**

This chapter describes step by step how to set communication to a PLC.

The following 2 software tools are needed to set communication to a Modicon M340:

- Advantys
- Unity Pro

# **What's in this Chapter?**

This chapter contains the following topics:

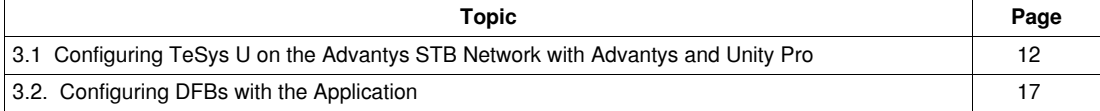

# <span id="page-11-1"></span><span id="page-11-0"></span>**3.1 Configuring TeSys U on the Advantys STB Network with Advantys and Unity Pro**

## **Configuration Process**

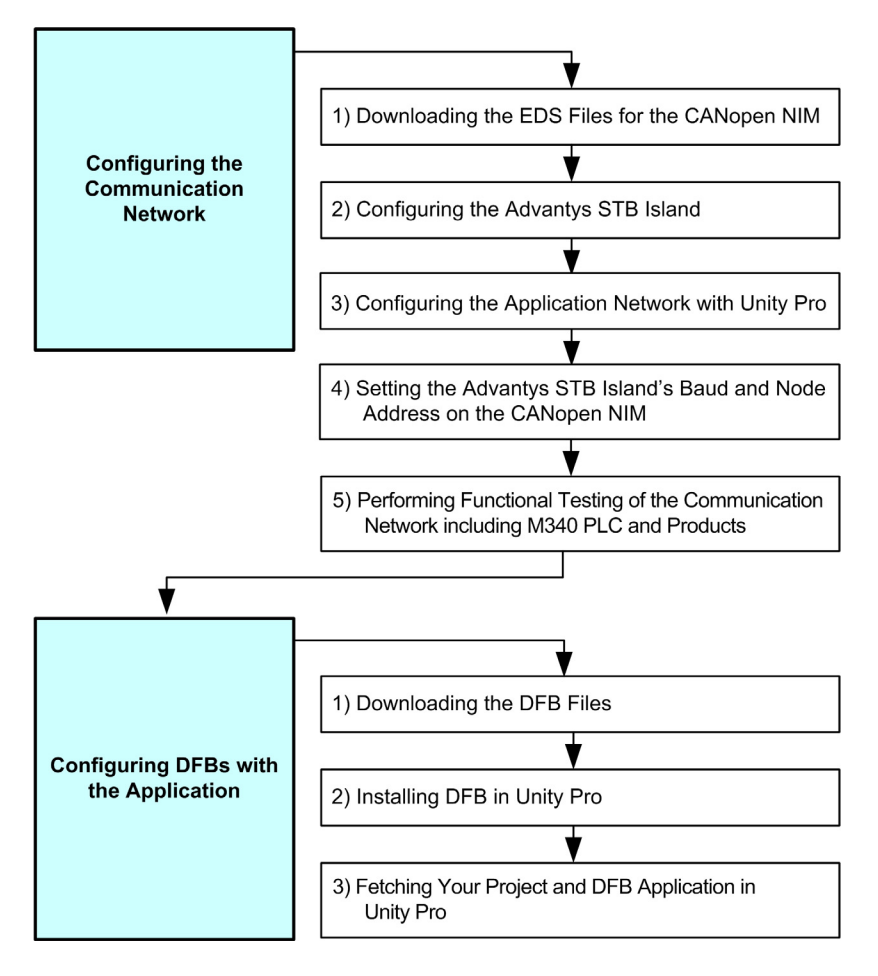

# <span id="page-11-2"></span>**1) Downloading and Installing the EDS Files**

The relevant EDS files must be present in Unity. The following table describes the steps to follow to download and install the EDS and icon files associated with Tesys U from the www.schneiderelectric.com website, if needed:

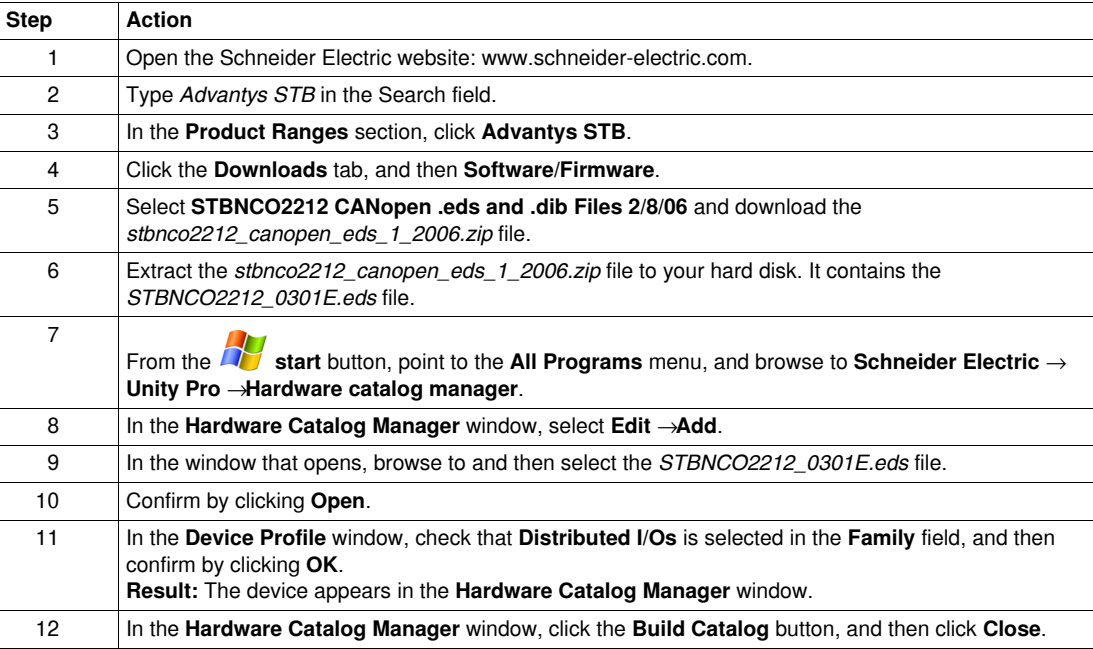

# **2) Configuring the STB Island with Advantys Software**

The part of the configuration process with **Advantys** software is described below:

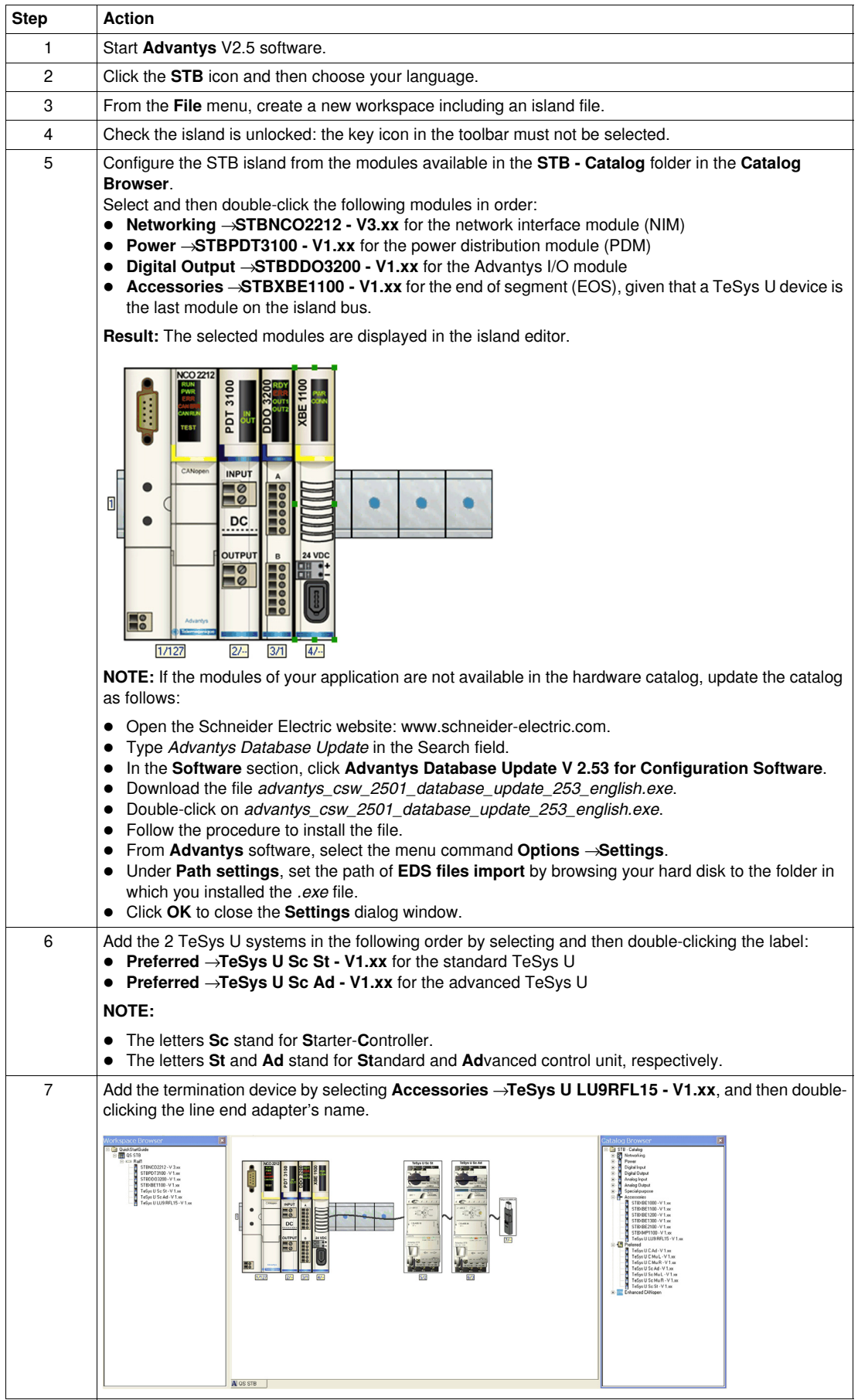

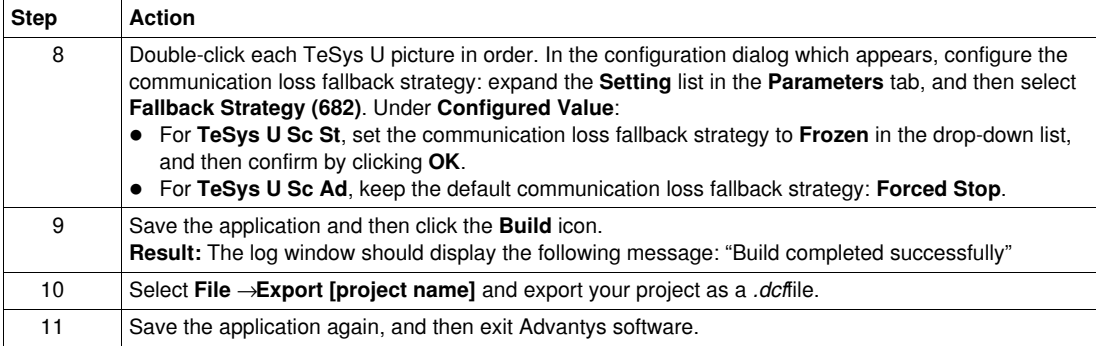

# **3) Configuring the Application Network with Unity Pro XL Software**

Continue the configuration process with **Unity Pro XL** software, as described below:

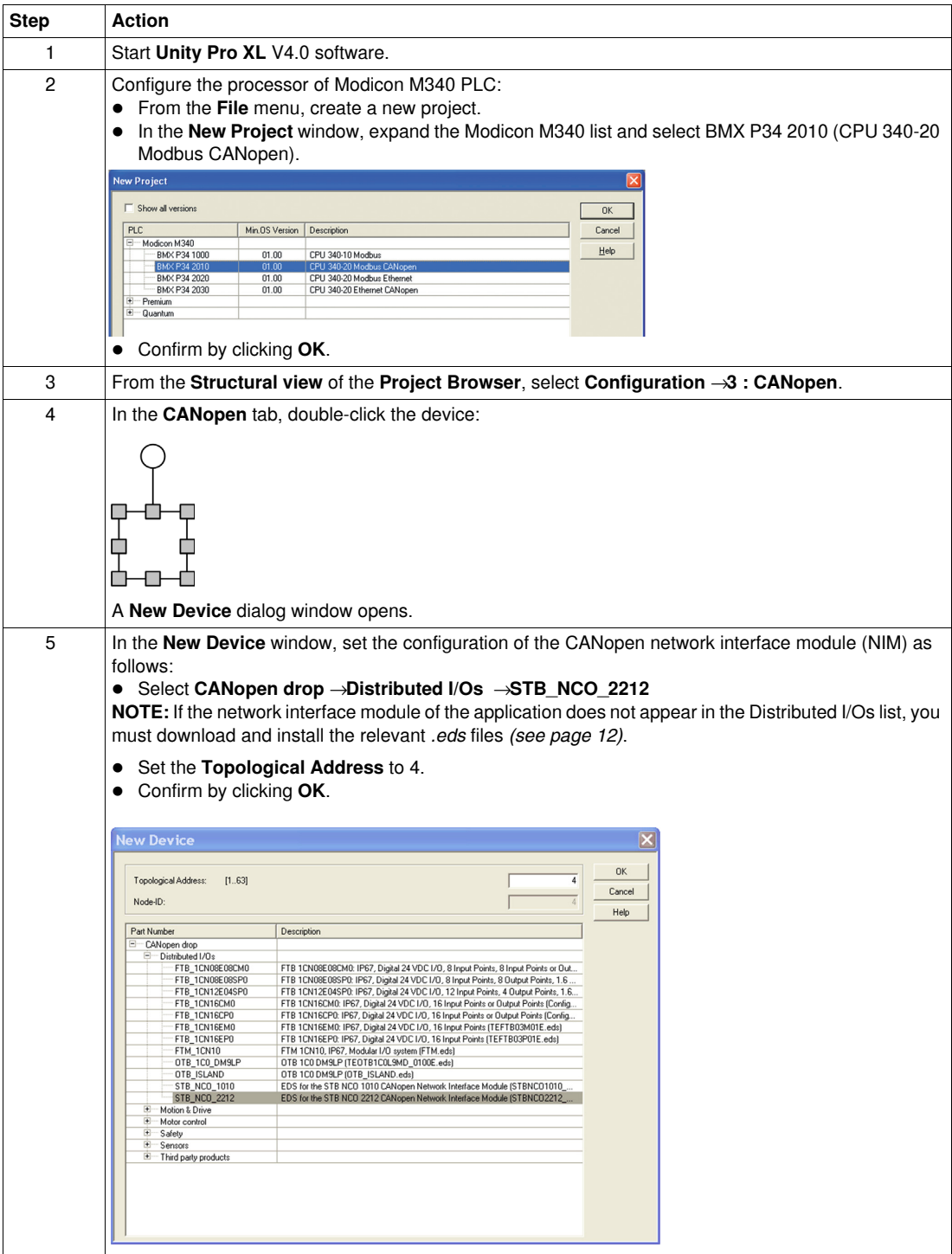

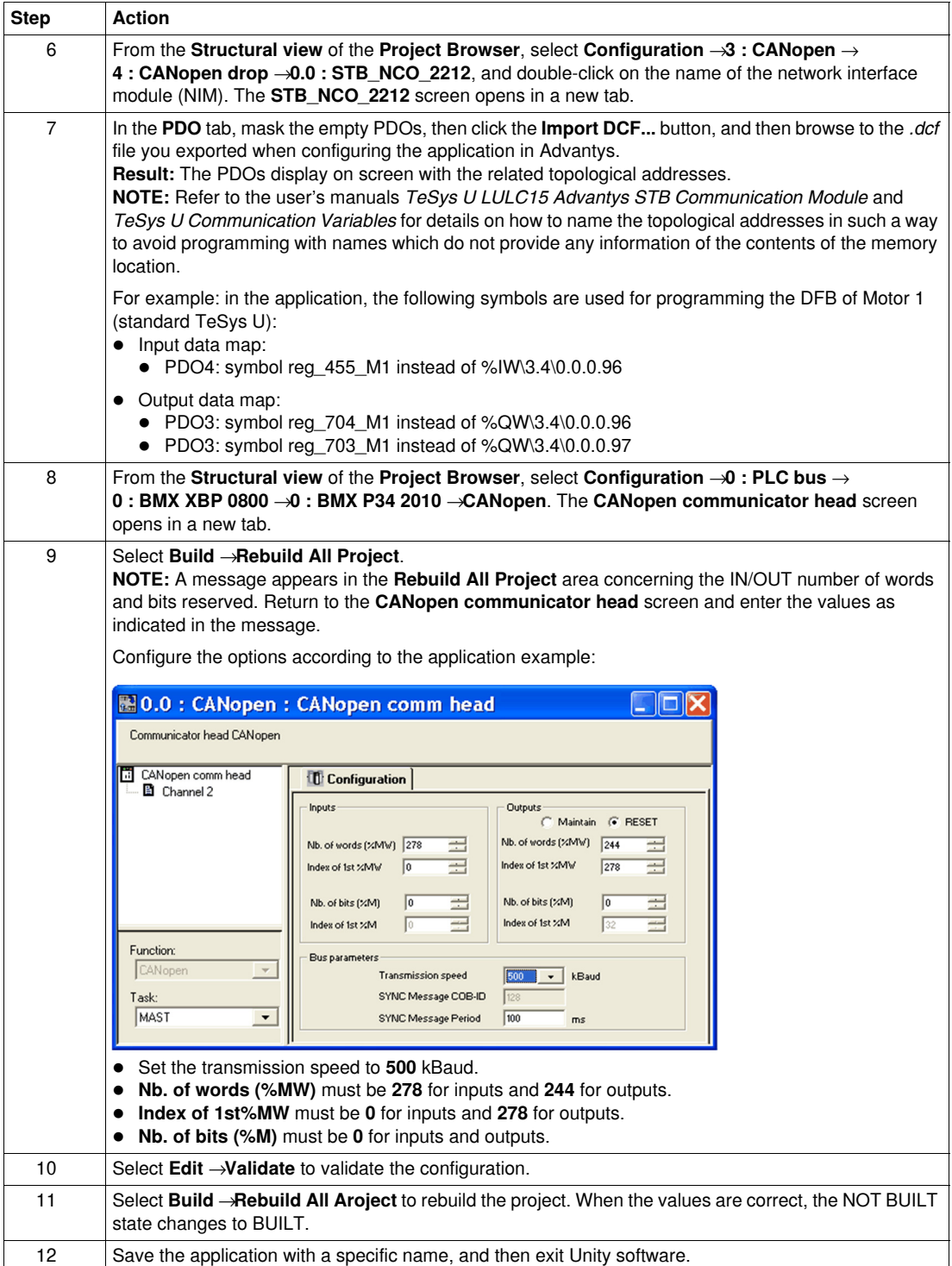

#### **4) Setting the Advantys STB Island's Baud Rate and Node Address**

The rotary switches on the STBNCO2212 CANopen NIM are used to set the Advantys STB island's node address and baud rate.

The 2 rotary switches are located on the front of the CANopen NIM, below the fieldbus connection port. Each switch has 16 positions.

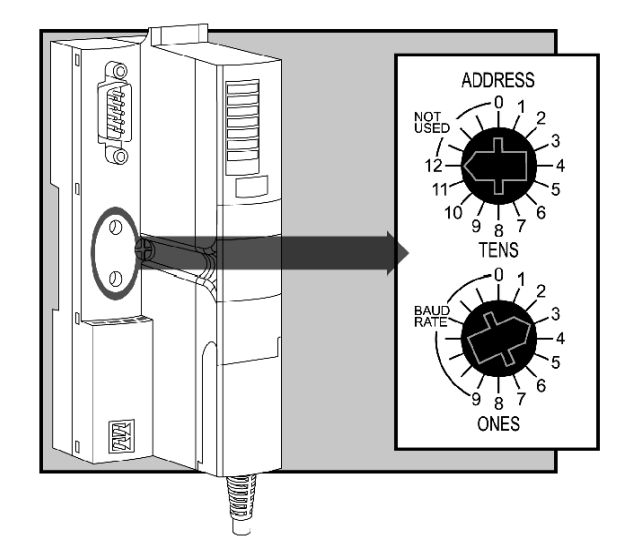

Proceed as follows to set the Advantys STB island's baud, and then the node address:

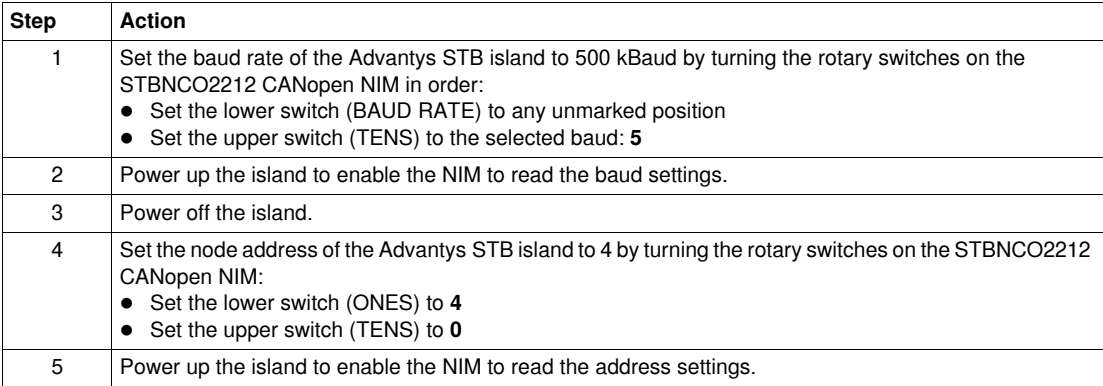

## **5) Performing Functional Testing of the Communication Network Including M340 PLC and Products**

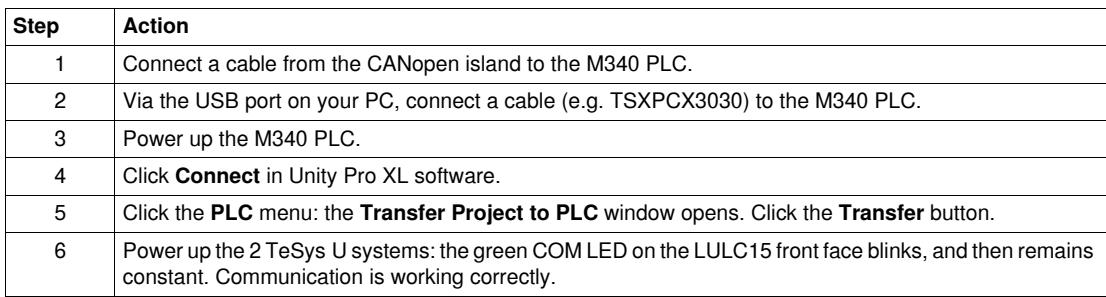

# <span id="page-16-1"></span><span id="page-16-0"></span>**3.2. Configuring DFBs with the Application**

#### **Presentation**

The TeSys DFB (Derived Function Block) offer has been developed to simplify and optimize the integration of TeSys U starter-controllers in PLC applications.

The Ctrl\_cmd\_u DFB is dedicated to the control and command of a single TeSys U starter-controller (up to 32 A/15 kW or 20 hp) through cyclic data exchanges on a CANopen network.

The steps for configuring DFB are as follows:

- **1.** Downloading the DFB Files
- **2.** Installing DFB in Unity Pro

**3.** Fetching Your Project and DFB Application in Unity Pro

For more information, see the *TeSys DFB Offer V2 for Unity Pro User Manual*.

## **1) Downloading the DFB Files**

The following table describes the steps to follow to download the TeSys DFB offer from the www.schneider-electric.com website:

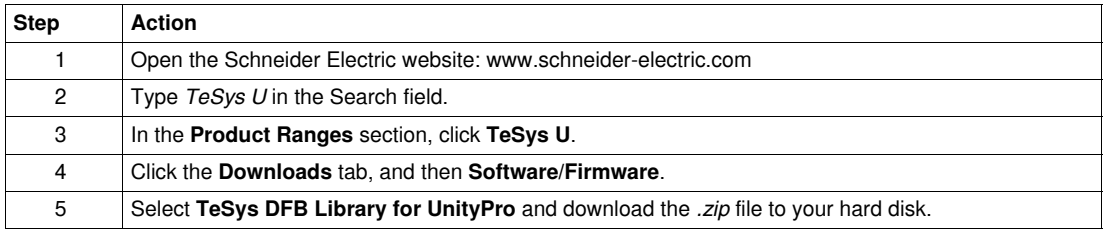

## **2) Installing DFB in Unity Pro**

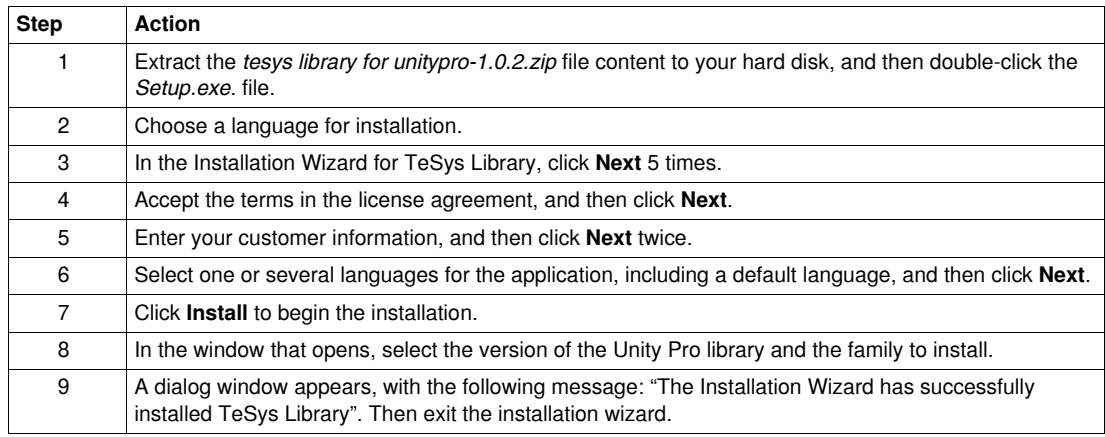

# **3) Fetching Your Project and DFB Application in Unity Pro**

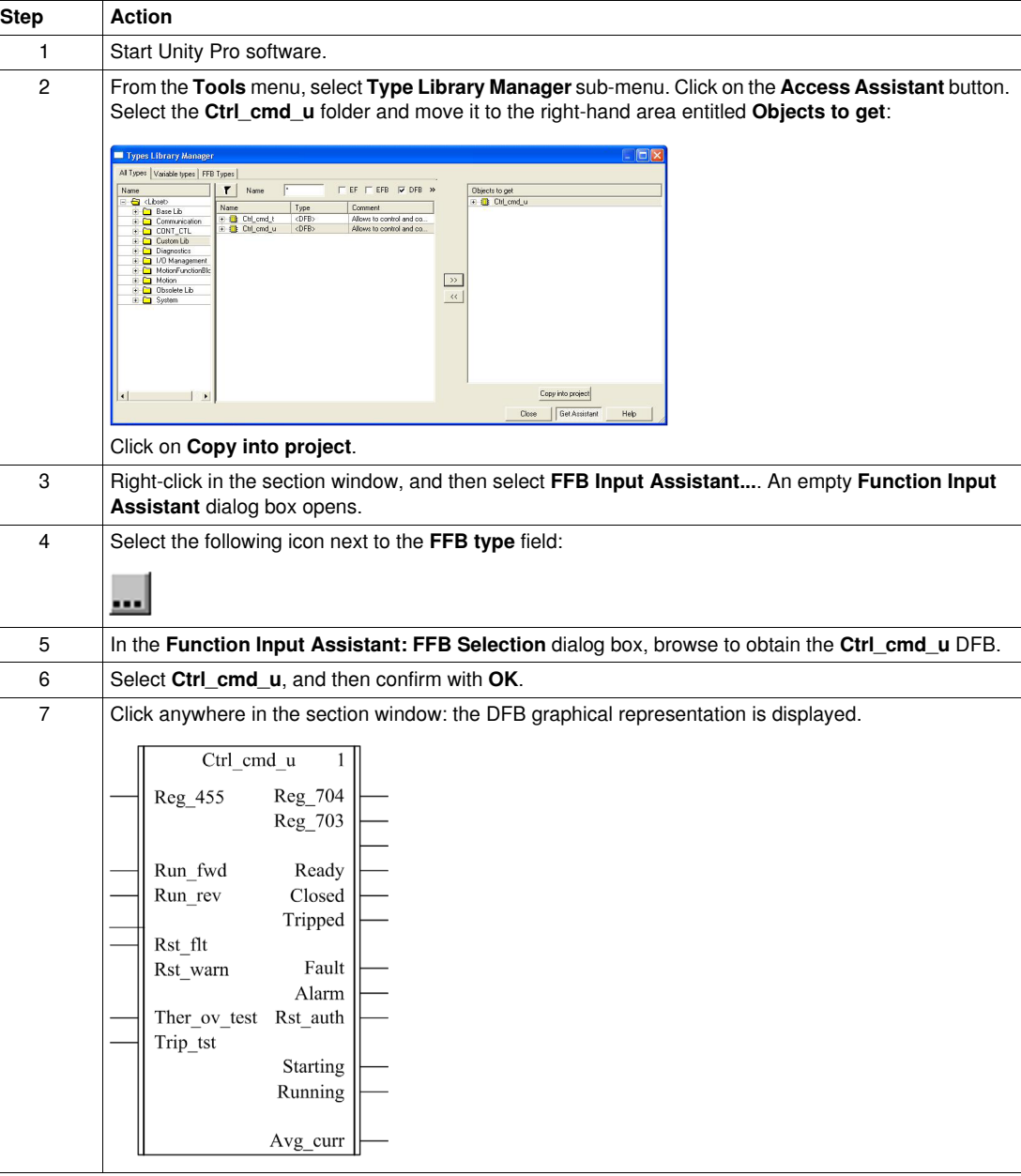

# **Input Characteristics**

The following table describes the DFB inputs and their availability according to the control unit:

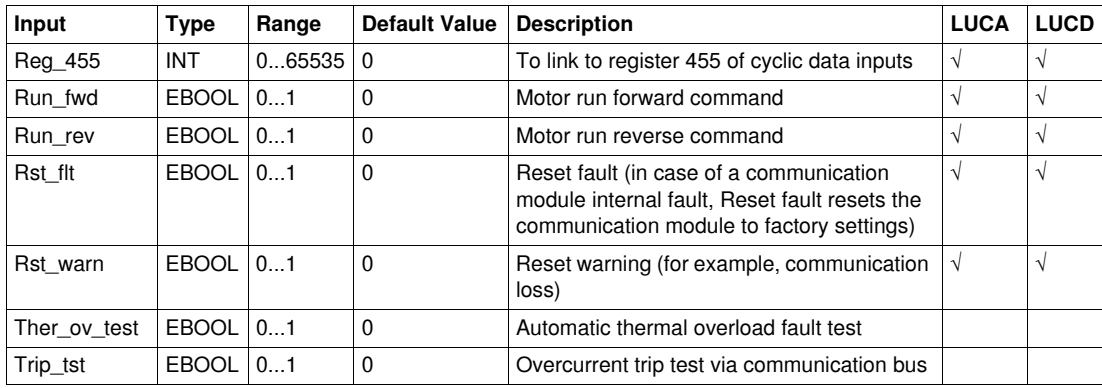

# **Output Characteristics**

The following table describes the DFB outputs and their availability according to the control unit:

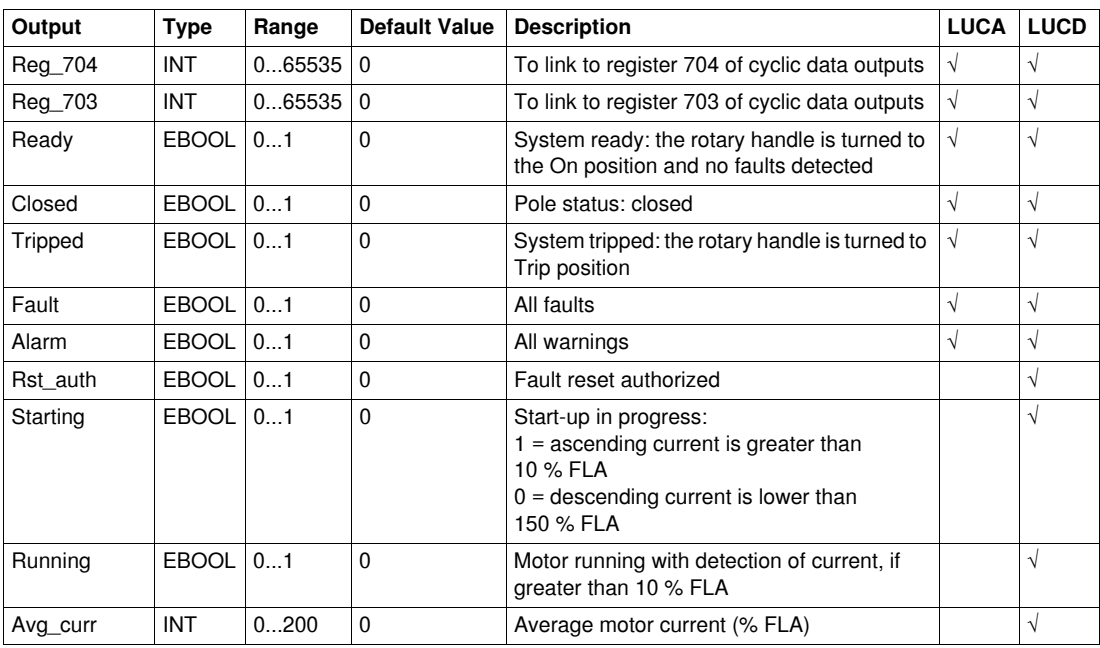

# **Programming DFB 1 for Motor 1**

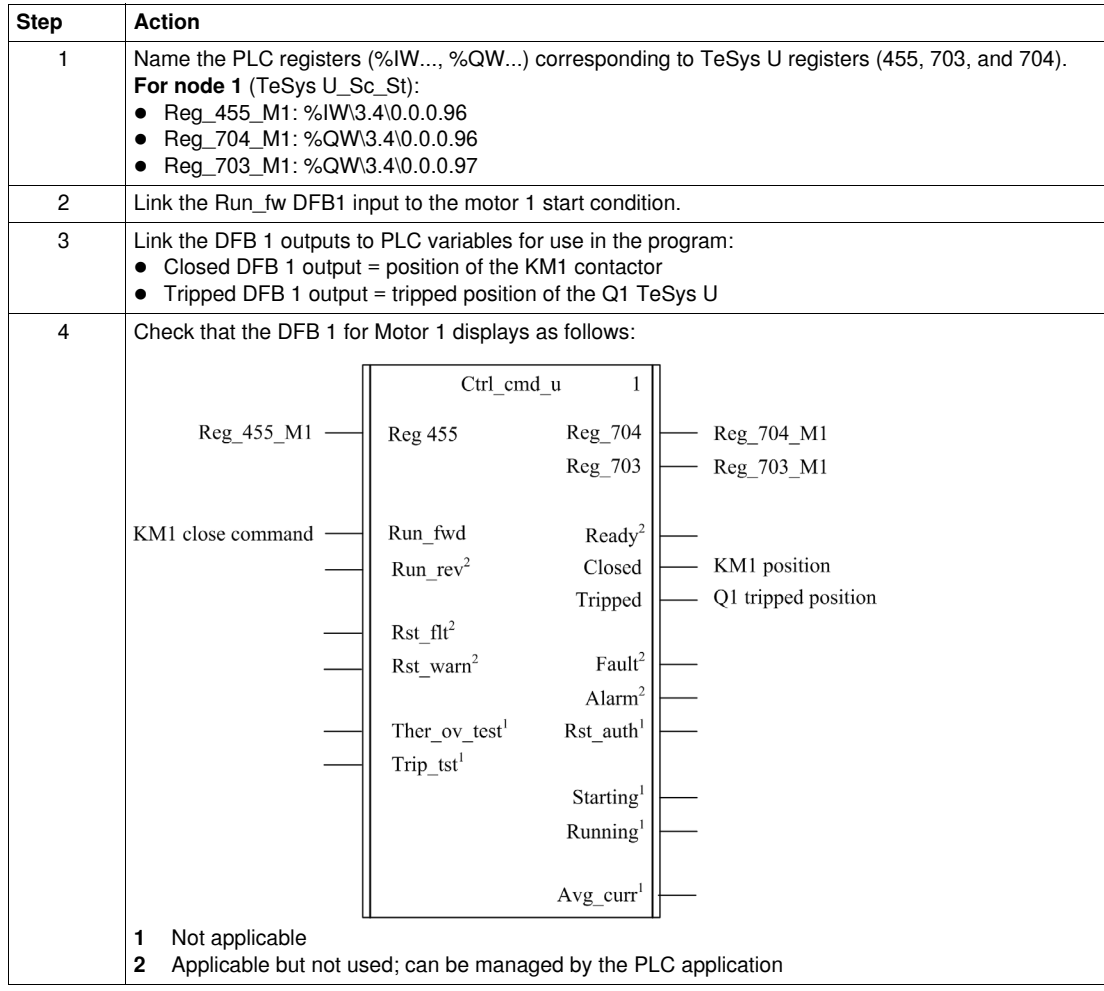

# **Programming DFB 2 for Motor 2**

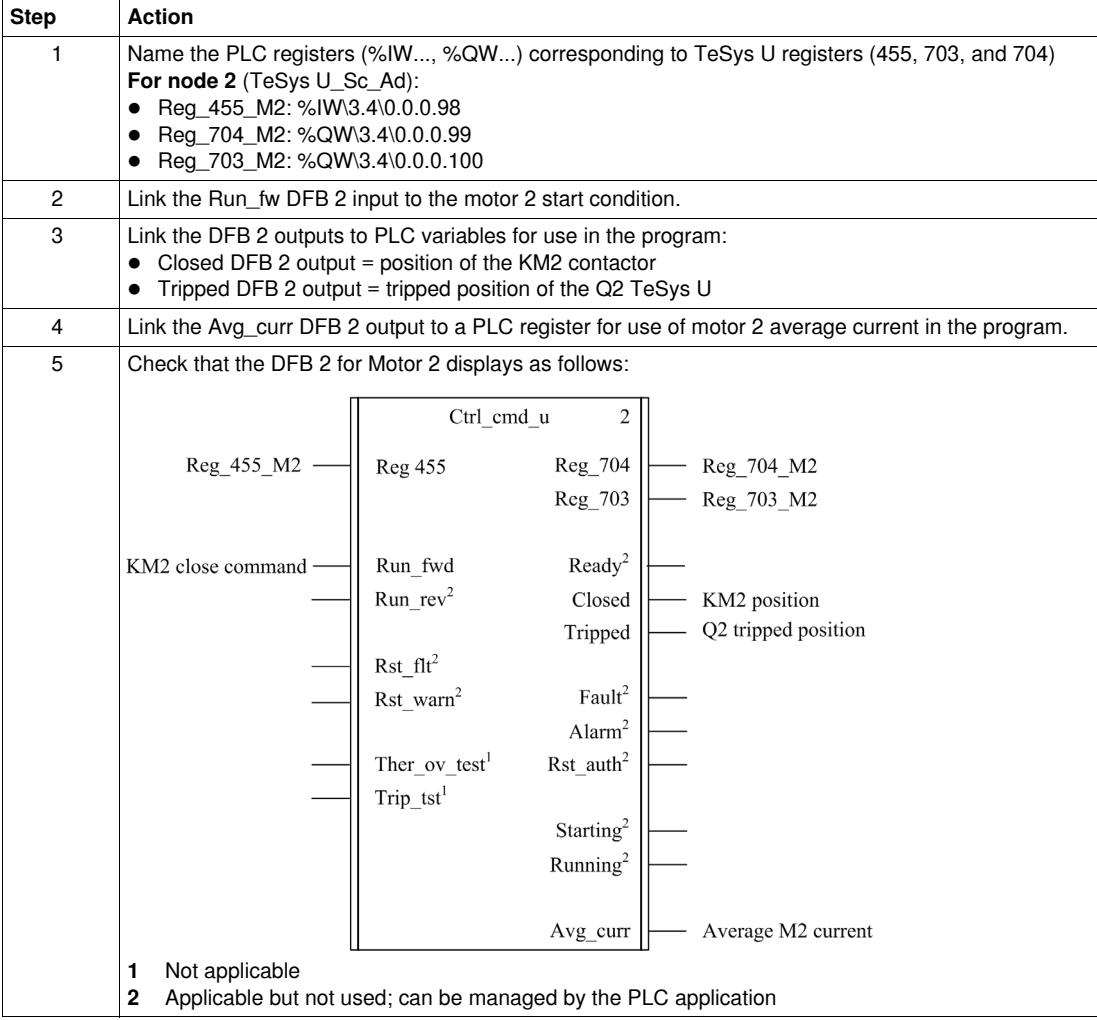